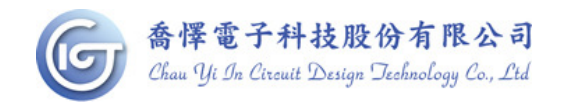

# WQL002 烧写器使用说明

1. 相关配件如图所示:writer x 1 , usb 线 x 1 , 9v 变压器 x 1

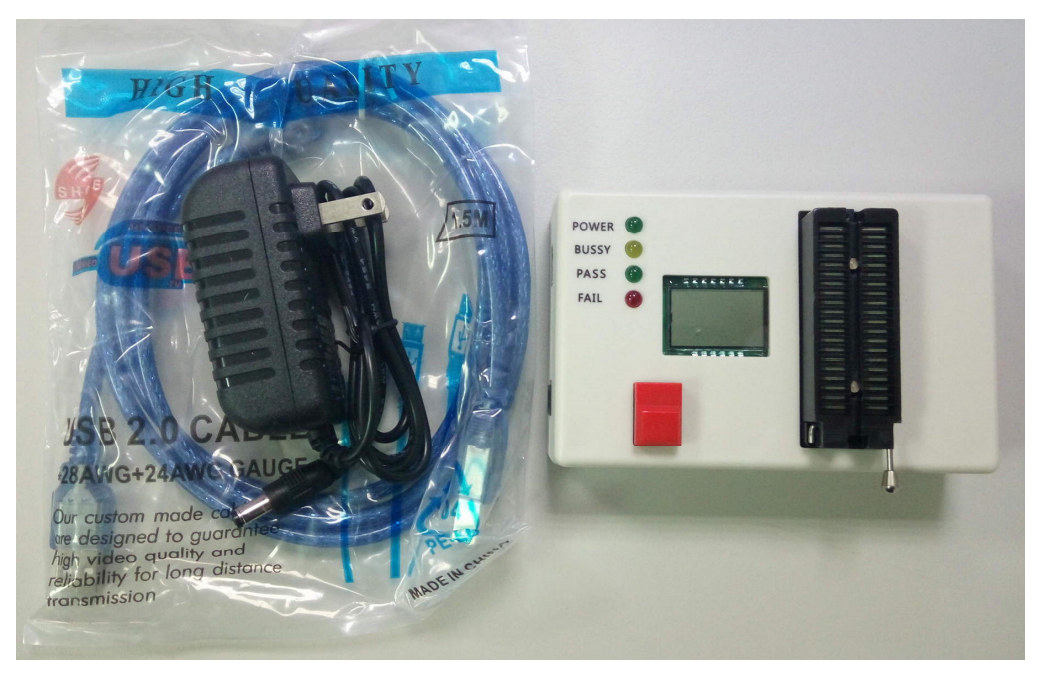

2. 接上电源和连上计算机后, Power 灯会亮起, LCD 显示 PC。 烧写前需先确认 IC 所摆放方向及位置是否正确(注意 IC 缺口向上)

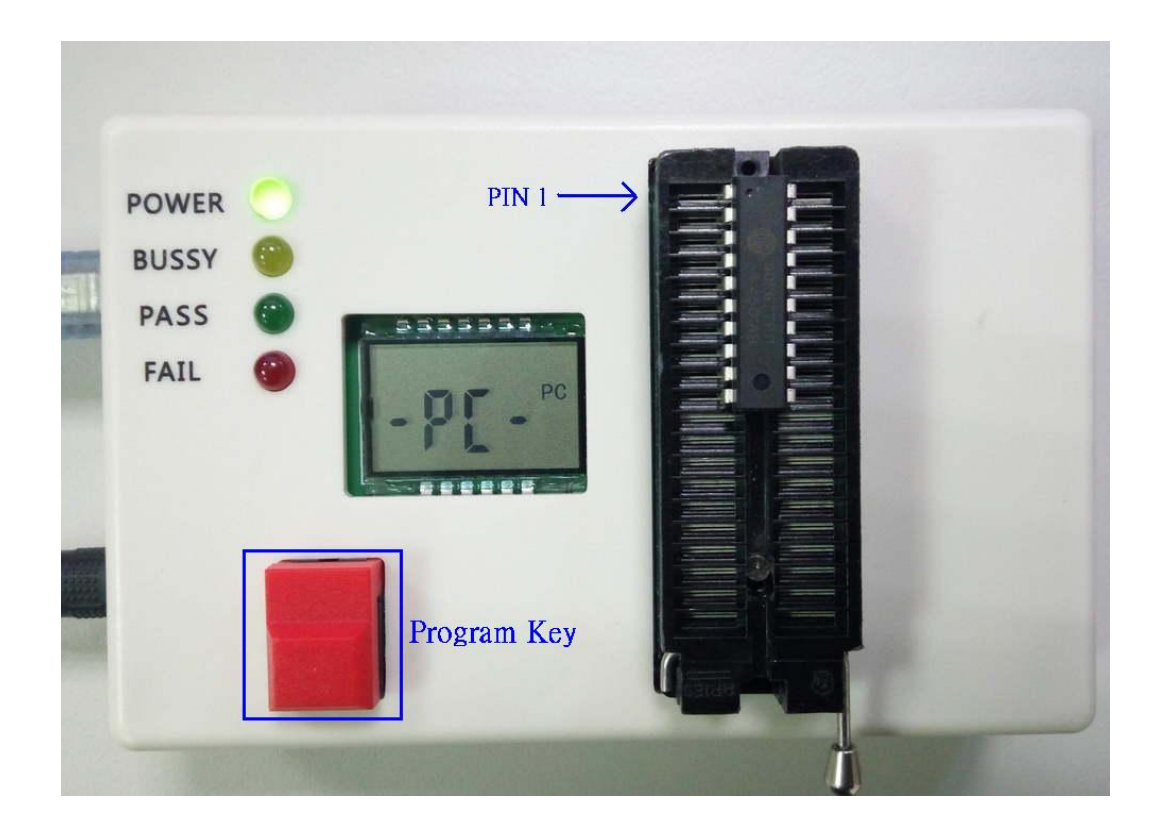

目前除 CYICT 90F6301/90F6761 的 16PIN 包装外,其余型号包装 IC 靠上对齐即可。

# **IC** 外观及脚位定义 **:**

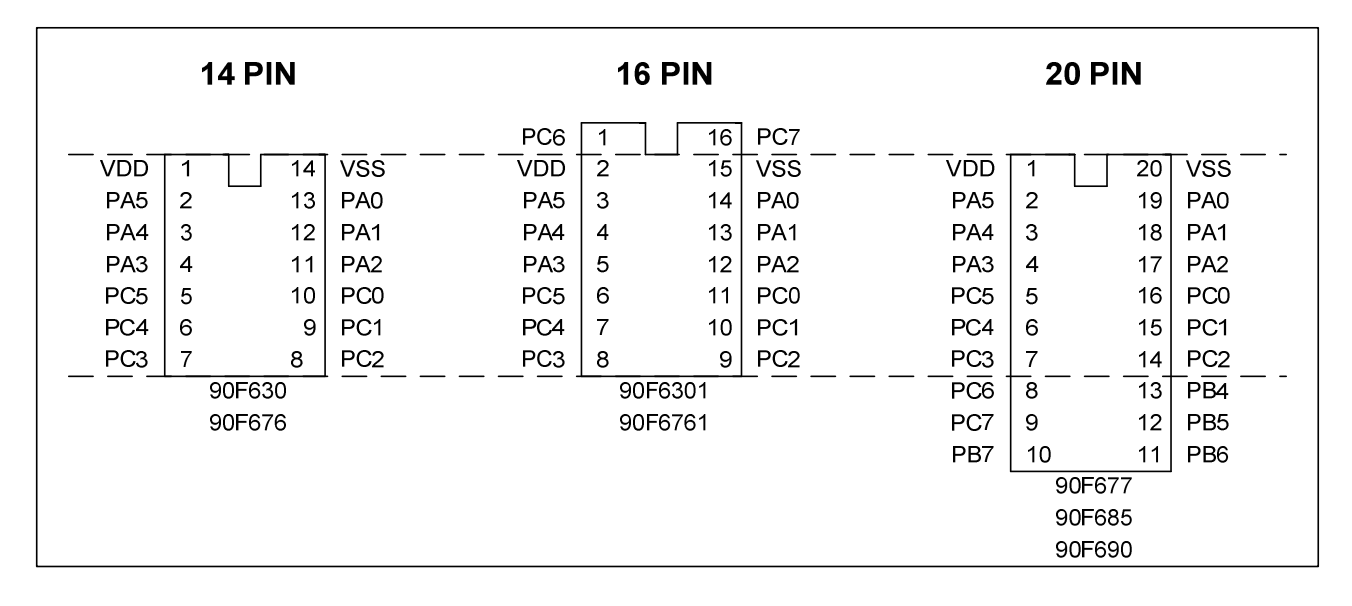

烧写脚对应表

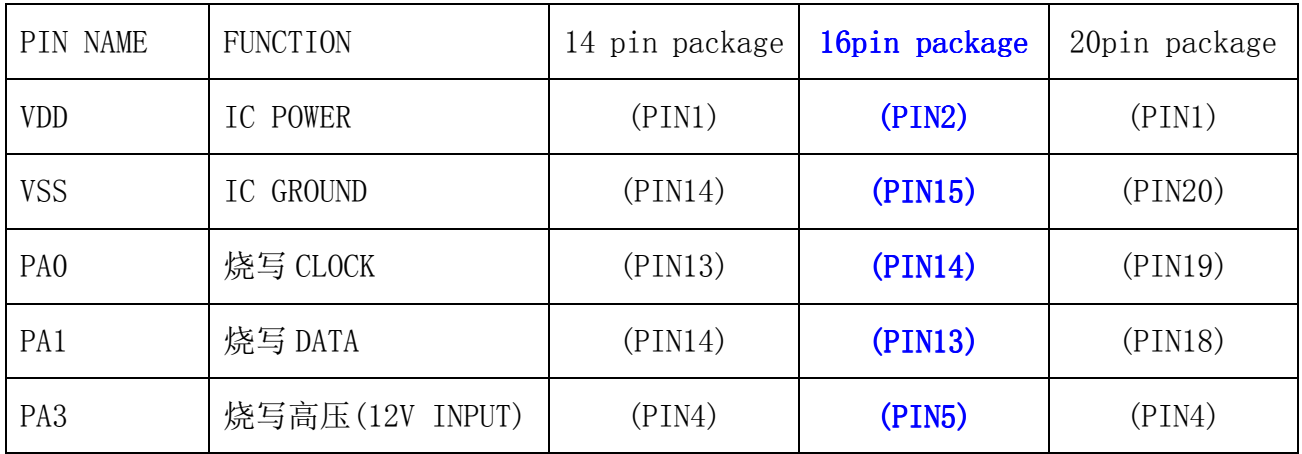

如上图中虚线所示, 90F6761/6301 16 pin 包装需将待烧 IC 向上 shift 1 pin 放置才能烧写。

3. 烧写器第一次插入 USB Port 时会要求安装驱动程序 32bit 请安装 PL2303\_Prolific\_win7 driver Installer 64bit 请安装 PL2303\_64bit\_Installer

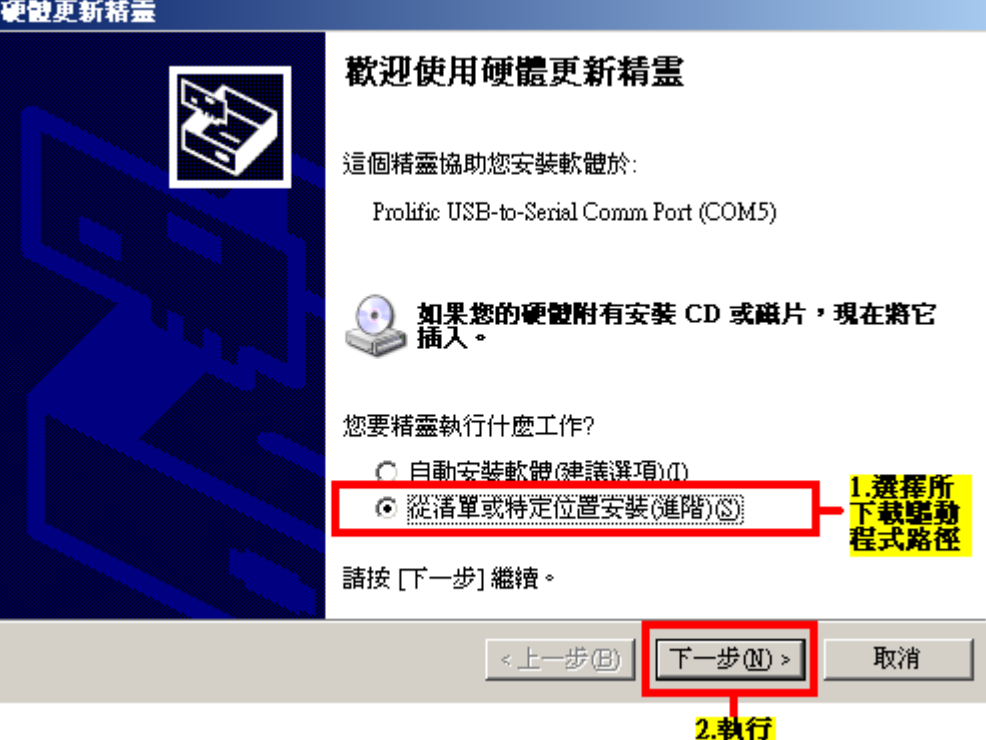

### 4. 如何完成联机烧写

4.1 首先 COM Port 选到 pc 指派的 port, 确认联机后,

点选右侧选择所需要烧写的 device。如选择 90F677。

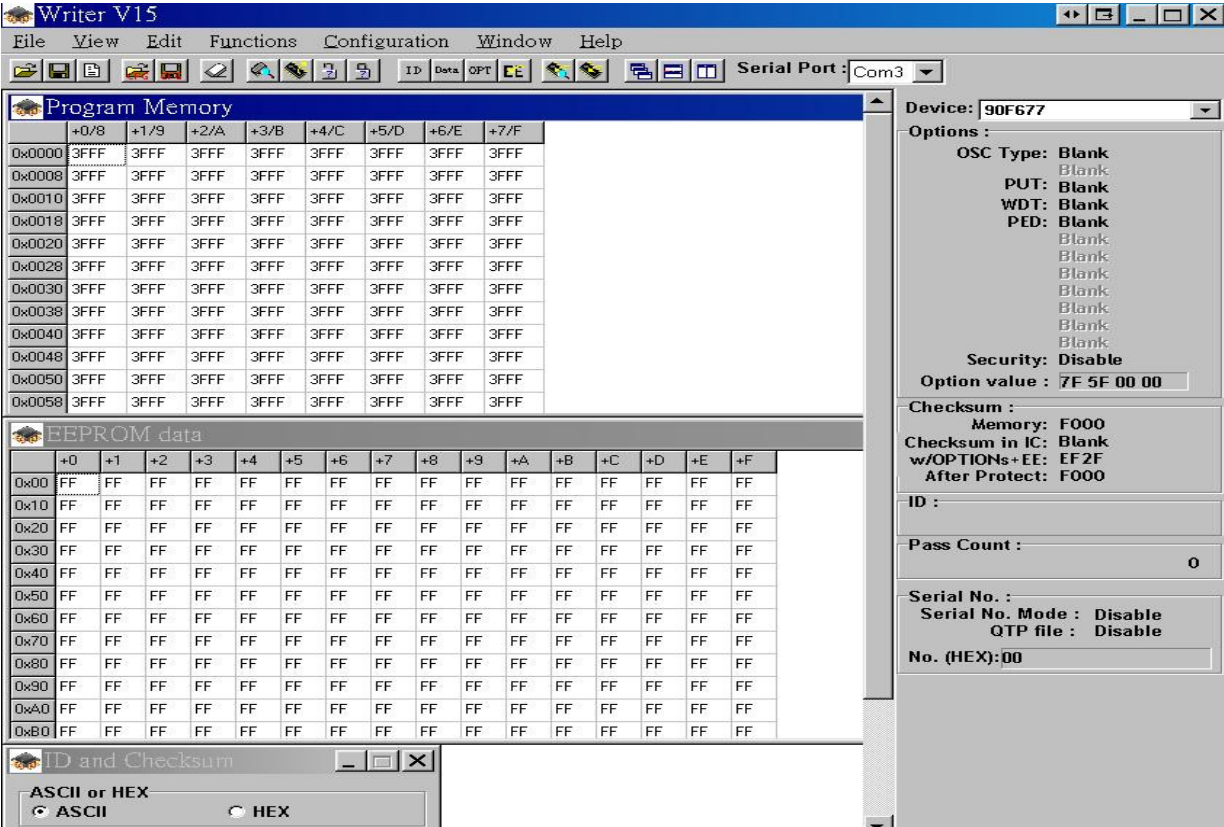

### 4.2 导入编译产生的档案

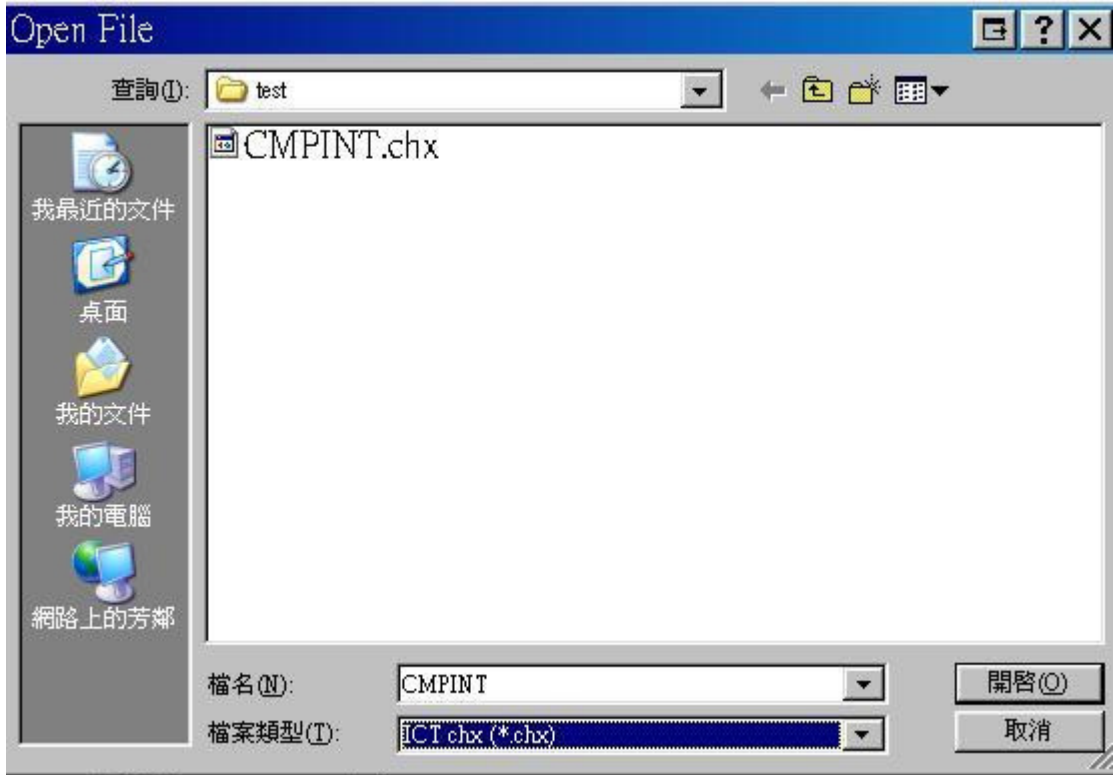

# 4.3 program memory/EEPROM 窗口显示所加载的 data

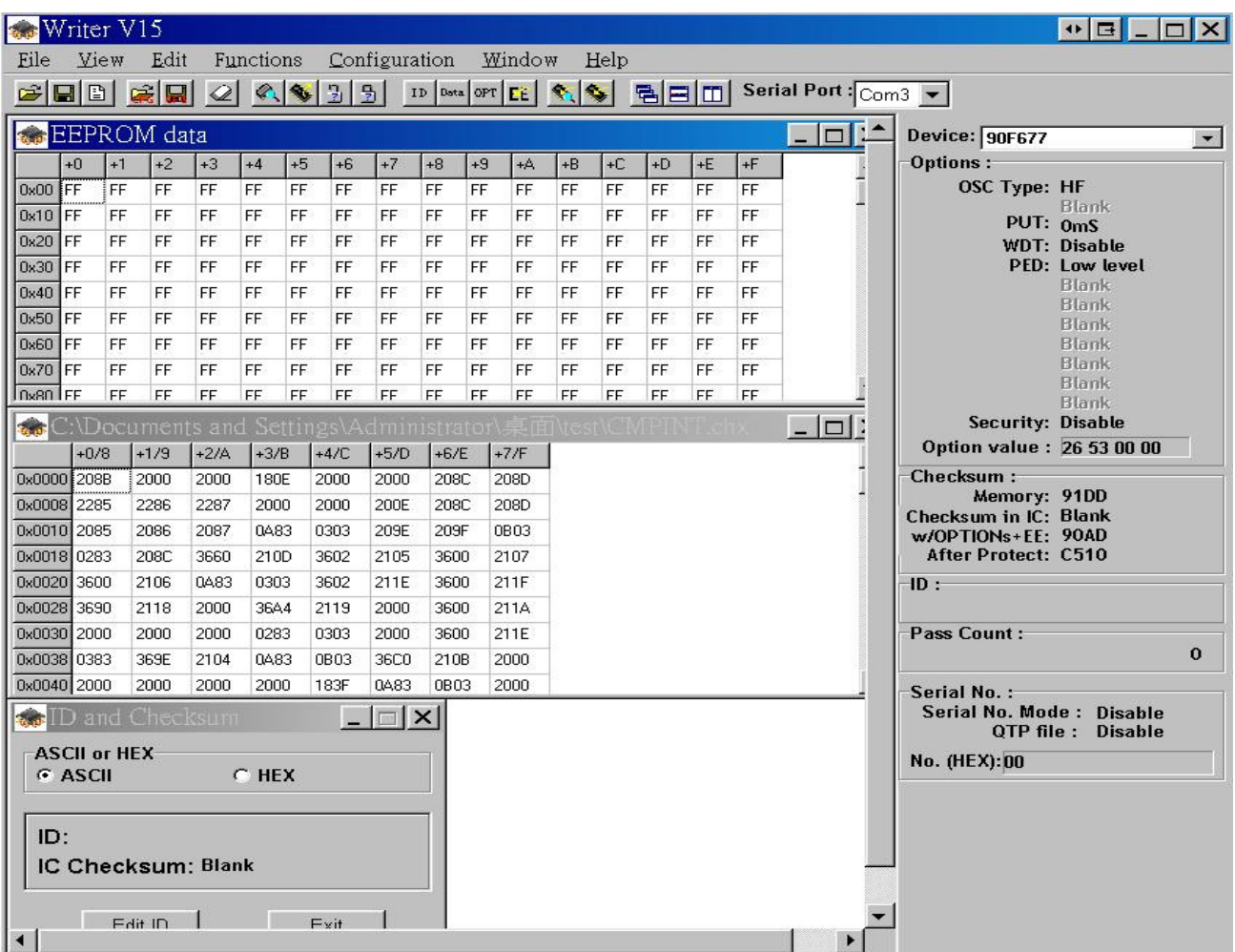

4.4 可于窗口 ID & checksum 处点选 Edit ID。

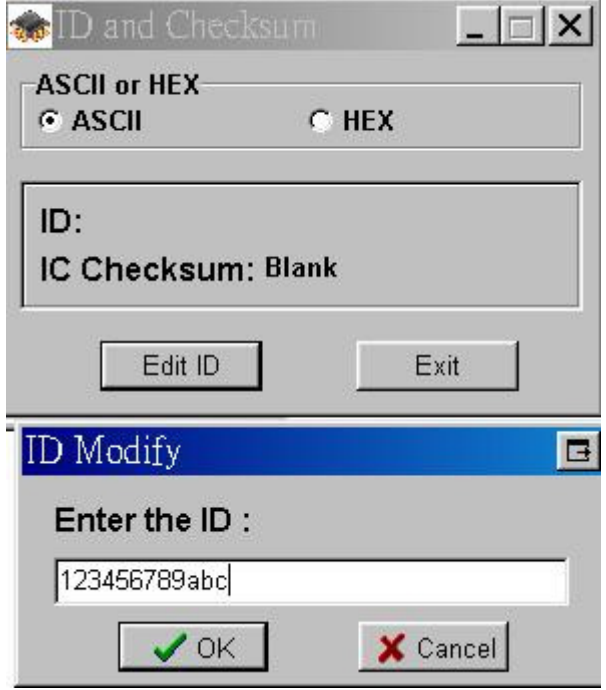

4.5 点击右侧 option 设定处,即可于 option 设定的各种设置。

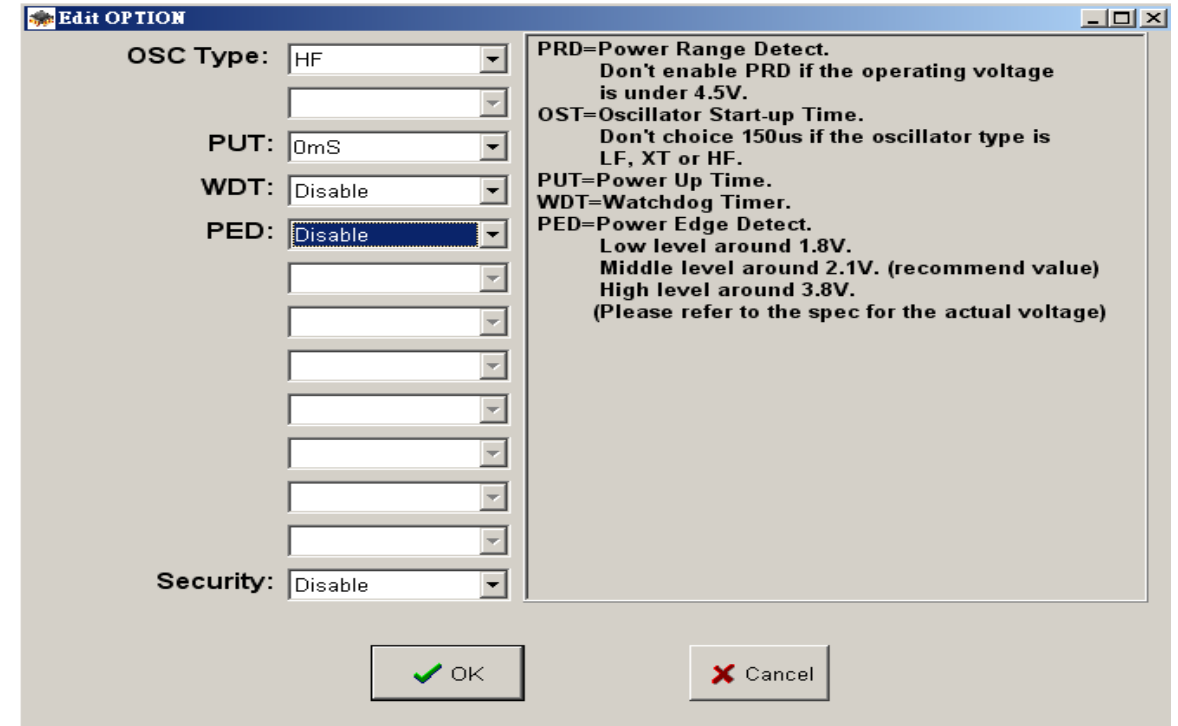

4.6 选择 auto program 做烧写动作,信息显示 OK 表示烧写成功。

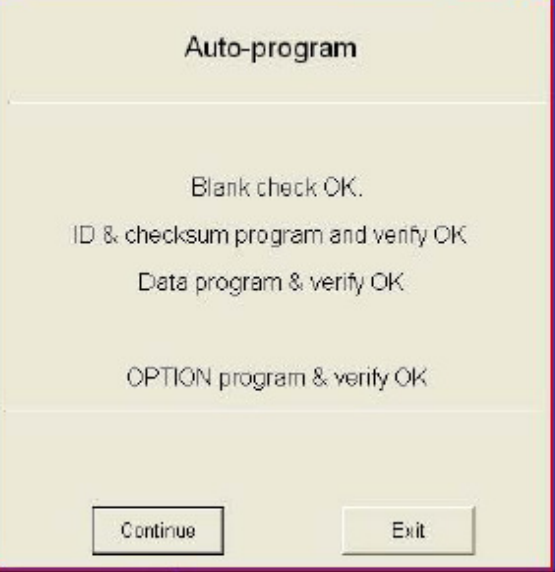

#### 5. 脱机模式下烧写。

当使用脱机模式时,需要先将 code 导入(Download)到烧写器里面; Download 的方法是:

- A、 用 USB 线将 Writer 与 PC 连接,连接 DC-POWER。
- B、 打开上位机 PC 软件,选择型号并将程序找打开导入。
- C、 接着按住烧写器上的烧写键一直按下不松开。
- D、 在上位机软件上点击自动烧写,烧写 OK 后松开按键。
- E、 Download(下载)完成。
- F、断开 USB 线连接,以 9V 变压器供电,即可进入脱机烧写模式,此时 LCD 上显示 Checksum。

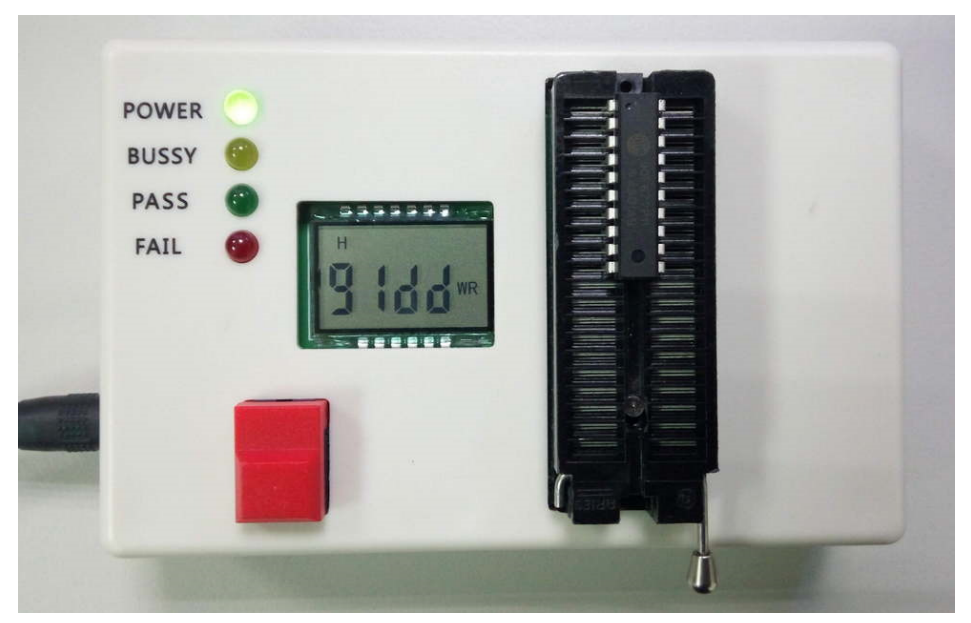

G、 烧写时 BUSSY(黄灯)亮,烧写成功 PASS(绿灯)亮,失败 FAIL(红灯)亮;

脱机烧写时,下载完成程序,请烧写 5PCS 后做一下试验,保证程序是有下载到烧写器且烧写 成功,然后再批量烧写。

#### **6**、目标 MCU 在外置自动机台

打开烧写器外壳,烧写 port 配置如下图:

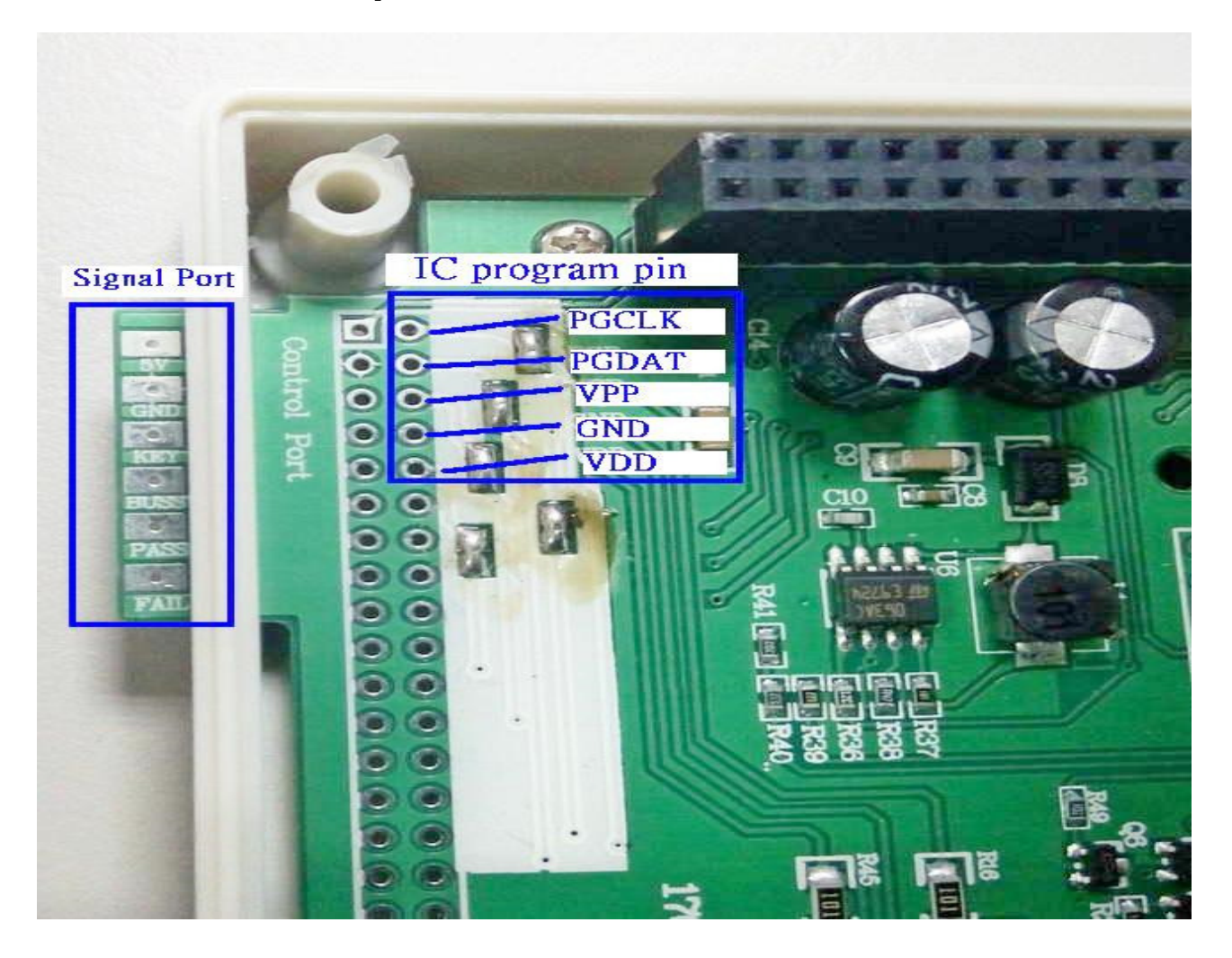

将"IC 烧写 port"与" 机台烧写信号 port" 连接到自动机台上后, 依所需烧写方式烧 写即可。IC 烧写 port 也可从 socket 上引出,不用开机壳。

## 7、序码设定:

7.1 打开 edit, 选择 Serial NO. Mode, 如下图所示

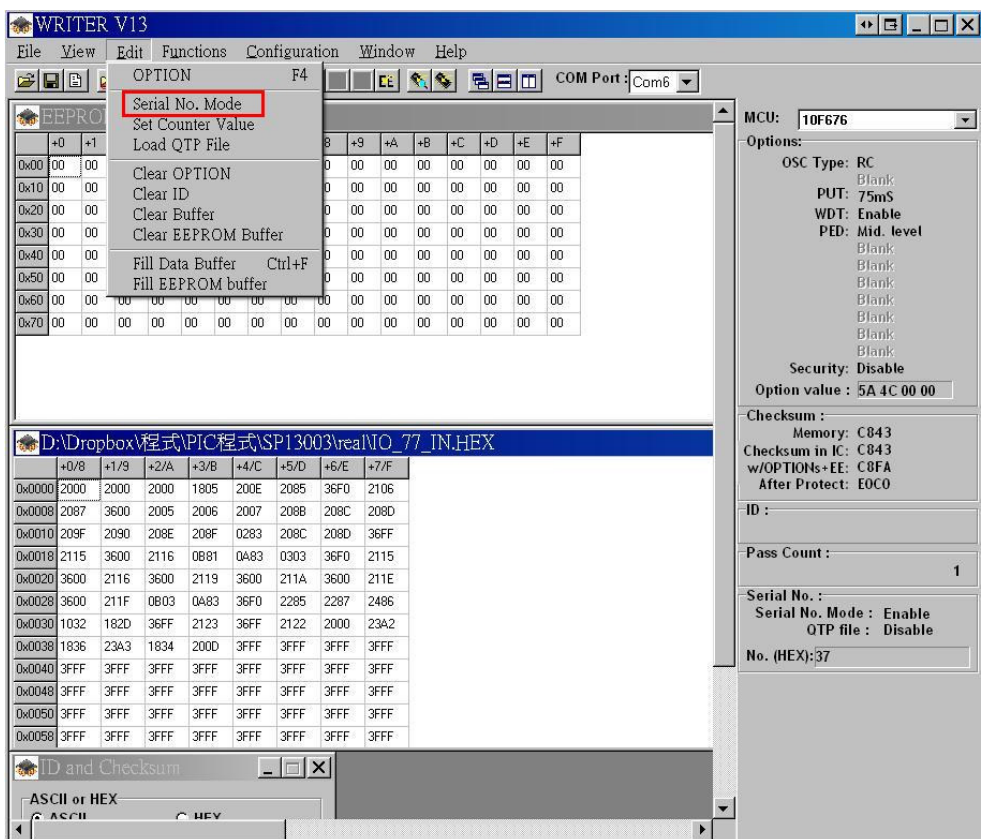

7.2 设定 Serial No 所需数据, 设定完成后, 直接烧写即可。脱机也支持烧序码功能。 程序同上设定完成后,加入 download serial number set 后,依脱机烧写程序操作即可。

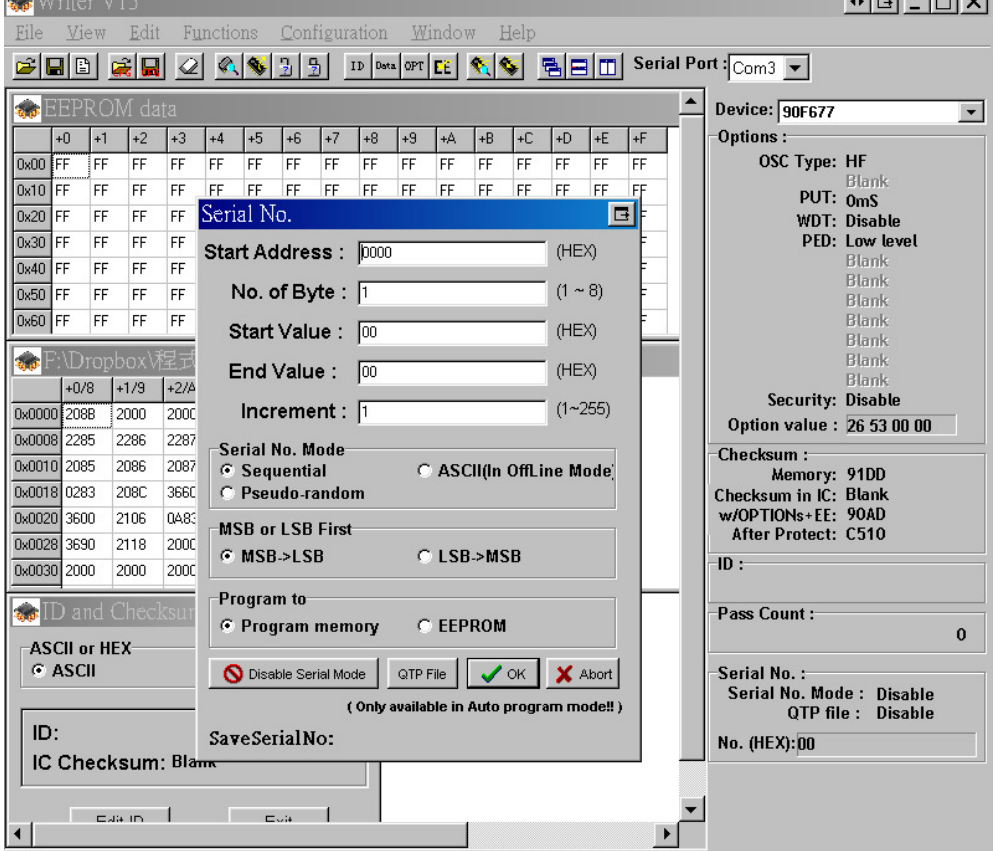

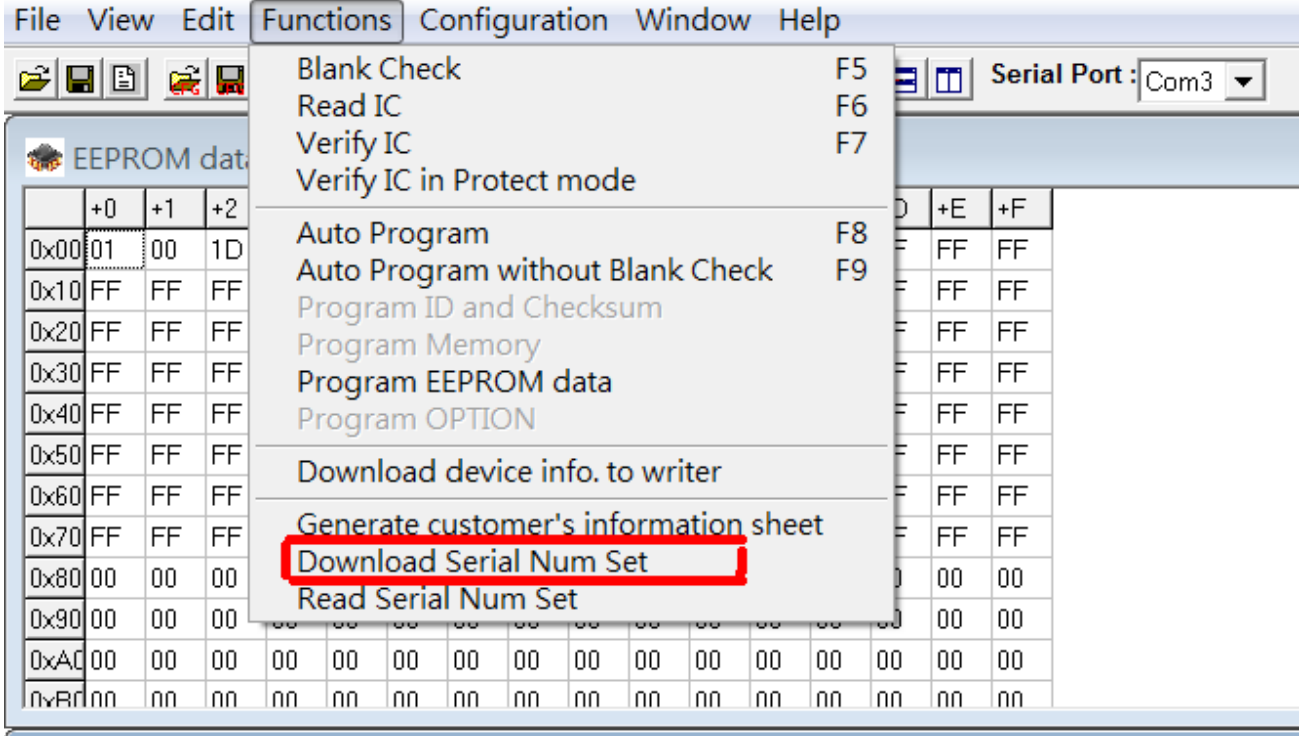

7.3 连接计算机时, LCD 显示 -PC-, 脱机时(移除 USB), LCD 会显示 Checksum 值。

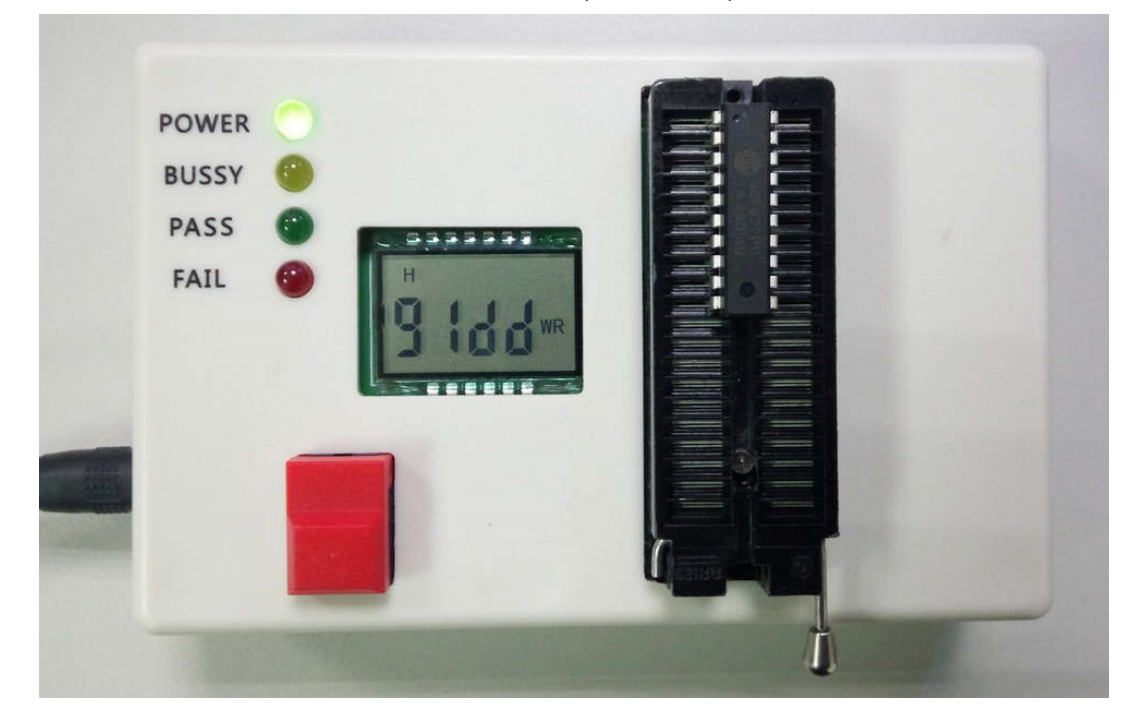

脱机烧滚码时,会显示滚码后 4 码。

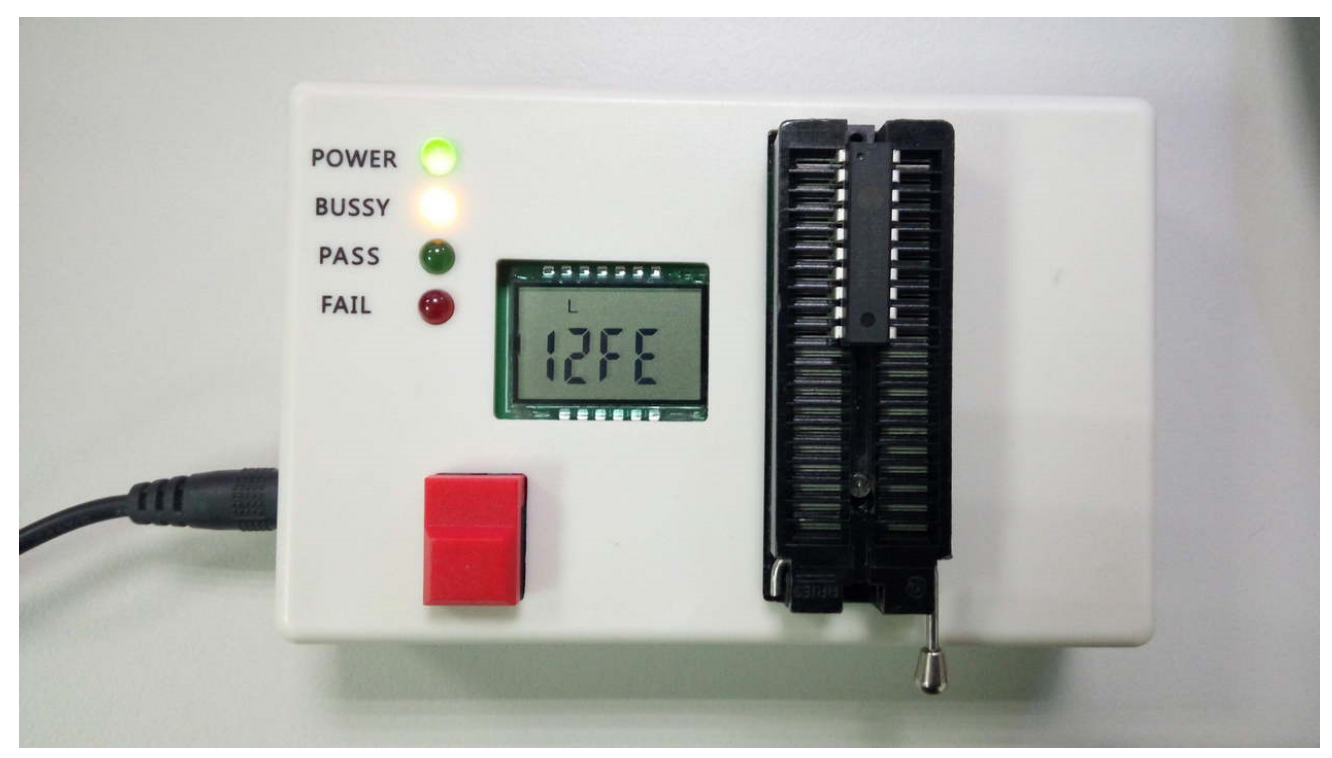

完成后 pass 灯亮, LCD 跳回显示 checksum

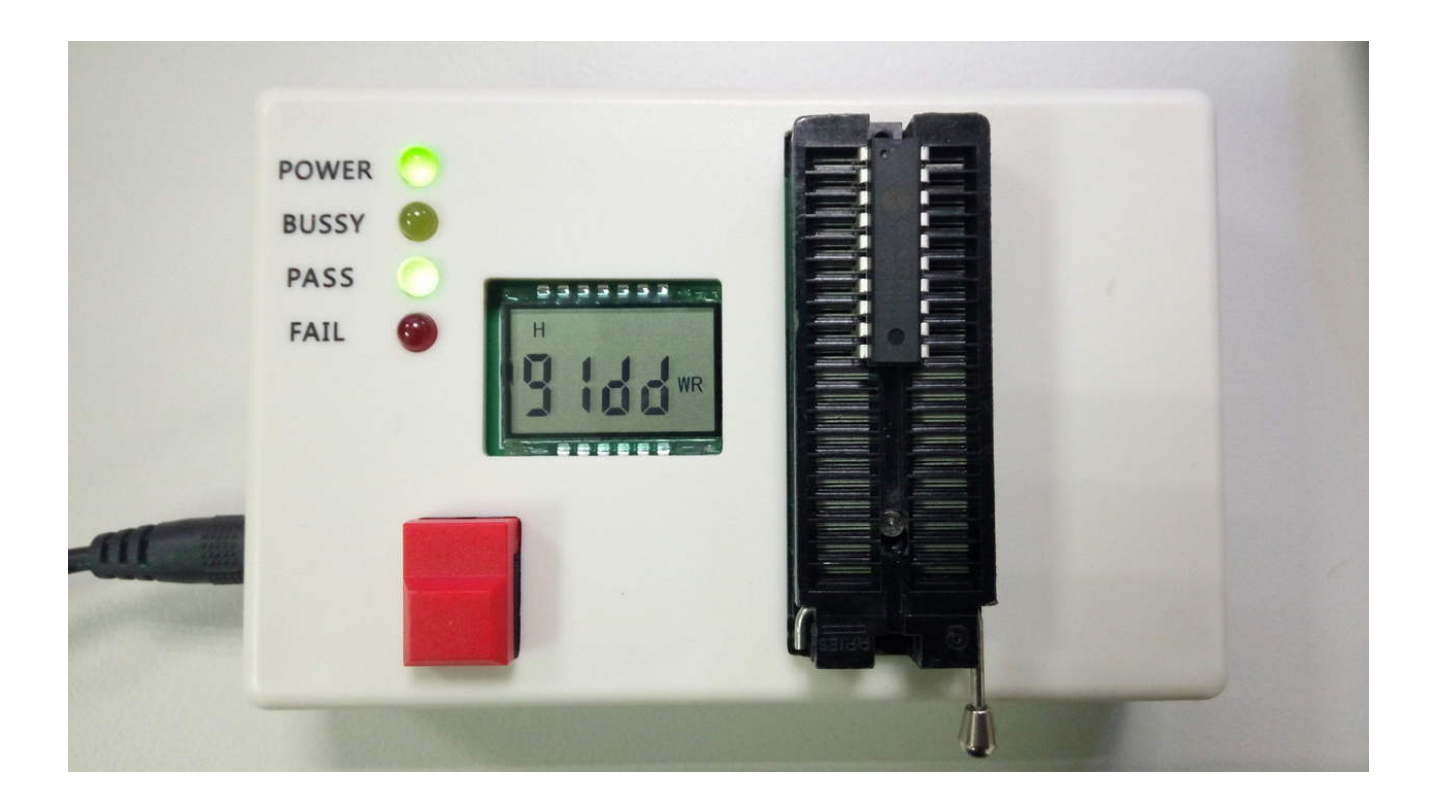

当滚码最后一码结束值到达时,LCD 会显示 F- - -,PASS/FAIL 灯号双亮。此时 Program key 无效,要重新 download serial num set 才可继续工作。

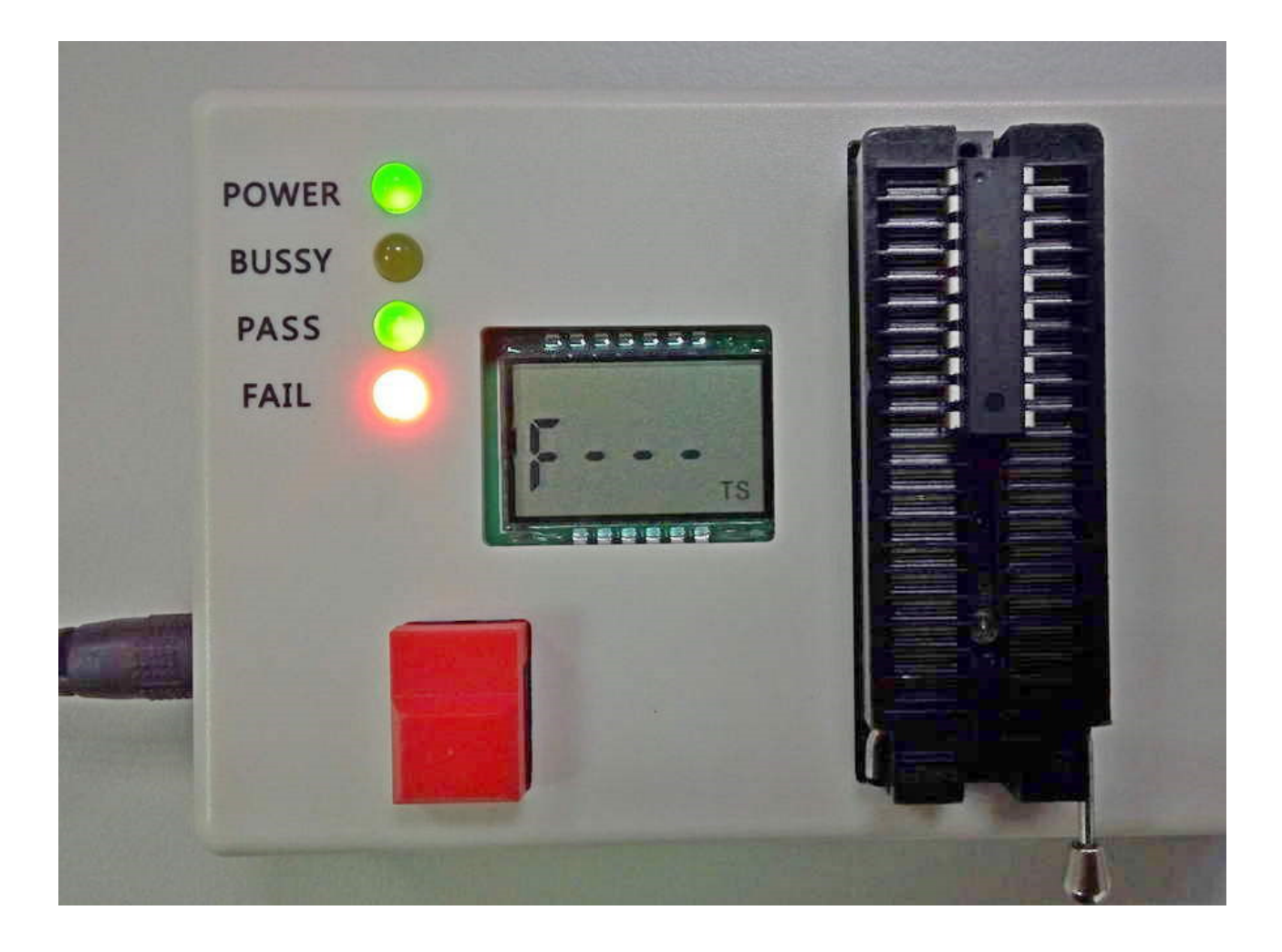